# 4-5 任意のコメントや図形を追加する

# ■概要

Shou

[図形配置]タブでは、作成した棚割に直線や曲線、長方形や円などの図形や文字、画像を配置することができます。 例えば、新商品を枠で囲って目立たせたり、指示内容を棚割モデル上に入力したりすることが可能です。

# |起動方法

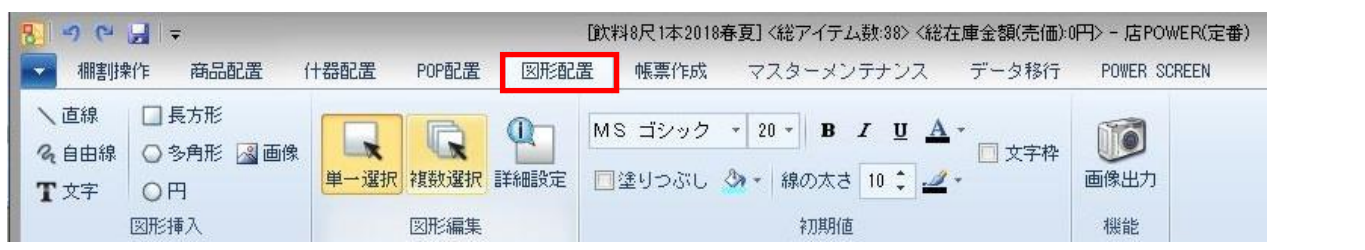

# |操作方法

## 図形を配置する

配置する線や図形、文字の太さや色などは「初期値」の内容を反映するため、必要に応じてあらかじめ設定します。

# 直線を挿入する

- 1. [直線]をクリックします。
- 2. 編集画面上で線を引きたい場所の始点から終点までをドラッグします。
- 3. 始点から終点までが直線でつながれます。

#### 自由に線を引く

- 1. [自由線]をクリックします。
- 2. 編集画面上でドラッグしながら自由に線を引きます。
- 3. ドラッグの軌跡が図形になります。

## 長方形を配置する

- 1. [長方形]をクリックします。
- 2. マウスカーソルが矢印から十字に変わります。
- 3. 編集画面上の長方形を設置したい場所で長方形の左上を始点に、右下の終点までをドラッグします。

## 円を配置する

- 1. [円]をクリックします。
- 2. マウスカーソルが矢印から十字に変わります。
- 3. 棚内の円を設置したい場所でドラッグします。ドラッグした範囲に内接して円が作成されます。

## 文字を入力する

- 1. [文字]をクリックします。
- 2. マウスカーソルが矢印から十字に変わります。
- 3. 棚内の文字を記載したい場所で入力範囲をドラッグして指定します。
- 4. キーボードで文字を入力します。
- 5. 文字入力後、入力範囲のすぐ外をクリックします。 ※編集画面内であればどこでも良いですが、上部機能ボタン(リボン)をクリックすると入力が取り消されます。

# 画像を配置する

Shou

- 1. [画像]をクリックします。
- 2. マウスカーソルが矢印から十字に変わります。
- 3. 画像を配置したい場所を範囲選択(ドラッグ)します。
- 4. 「ファイルを開く」画面が表示されます。
- 5. 挿入したい画像を選択して [開く] をクリックします。

※縦横比を維持した状態で選択した画像を配置します。

この時の画像のサイズは、範囲指定した縦、横のうち短い方を基準にサイズを設定します。

# Excel ファイルなどから複写した画像や文字を配置する

- 1. Excel などのファイル上にある画像や文字を複写します。
- 2. 画像を配置したい場所で右クリックし、[クリップ貼り付け]をクリックします。 ※右クリックした場所に複写した画像や文字が貼り付きます。 この時の画像のサイズは、複写元のファイルにある見た目上のサイズをそのまま再現します。

### 配置した図形を編集する

編集画面上に配置した線は複写や順序の変更、また色や太さ、大きさや角度などの変更が可能です。 また、配置した図形や文字は移動や複写、削除をすることも可能です。

# 図形を移動する

- 1. [単一選択]をクリックして、対象の図形の上でクリックします。
- 2. 移動したい場所にドラッグします。

#### 図形を複写する

- 1. [単一選択]をクリックして、対象の図形の上でクリックします。
- 2. 右クリックして [複写] を選択します。
- 3. 複写したい場所でクリックします。
- 4. 右クリックして[貼り付け]を選択します。

#### 図形の大きさを変更する

- 1. [単一選択]をクリックして、対象の図形の上でクリックします。
- 2. 図形の四隅に口(ハンドル)が表示されます。
- 3. □の部分をドラッグして大きさを変更します。

## 図形を回転させる(角度を変更する)

- 1. [単一選択]をクリックして、対象の図形の上でクリックします。
- 2. 図形の四隅に口(ハンドル)が表示されます。
- 3. 四隅の□のやや外側にマウスカーソルを持っていくとマウスカーソルの形が変更されます。
- 4. ドラッグして回転させます。

## 図形を削除する

- 1. [単一選択]をクリックして、対象の図形の上でクリックします。
- 2. 右クリックして 「削除]を選択します。キーボードの Delete キーでも削除できます。

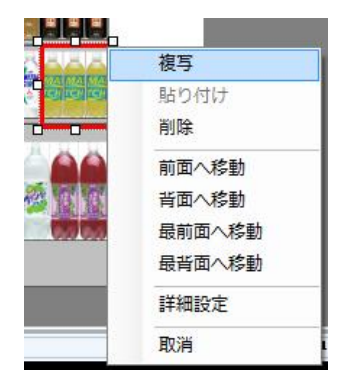

Shou

## 図形やコメント(文字)をまとめて削除する

- 1. [複数選択]をクリックして、対象の図形が含まれる範囲をドラッグします。
- 2. ドラッグした範囲内の図形が選択されます。
- 3. 右クリックして[削除]を選択します。キーボードの Delete キーでも削除できます。

### 線の色を変更する

- 1. [詳細設定]をクリックして、対象の図形の上でクリックします。
- 2. 「詳細設定」画面の「線色」横の色設定ボタンを選択します。
- 3. 変更したい色を選択して、[設定]をクリックします。

### 塗りつぶしの色を変更する

- 1. [詳細設定]をクリックして、対象の図形の上でクリックします。
- 2. 「詳細設定」画面の「塗りつぶし」横の色設定ボタンを選択します。
- 3. 変更したい色を選択して、[設定]をクリックします。 ※塗りつぶしを設定したくない場合は「塗りつぶし」横のチェックボックスを無効にします。

## 線の太さを変更する

- 1. [詳細設定]をクリックして、対象の図形の上でクリックします。
- 2. 「詳細設定」画面の「線の太さ」の値を変更します。
- 3. [設定]をクリックします。

### 文字枠の色を変更する

- 1. [詳細設定]をクリックして、対象の図形の上でクリックします。
- 2. 「詳細設定」画面の「文字枠」横の色設定ボタンを選択します。
- 3. 変更したい色を選択して、[設定]をクリックします。 ※塗りつぶしを設定したくない場合は「文字枠」横のチェックボックスを無効にします。

### 文字の入力内容を変更する

- 1. [詳細設定]をクリックして、対象の文字の上でクリックします。
- 2. 下部にあるテキストボックス内の文字を直接変更します。
- 3. [設定]をクリックします。

### 文字のフォントを変更する

- 1. [詳細設定]をクリックして、対象の文字の上でクリックします。
- 2. [詳細設定]画面内の [F] をクリックします。
- 3. フォント設定を行ないます

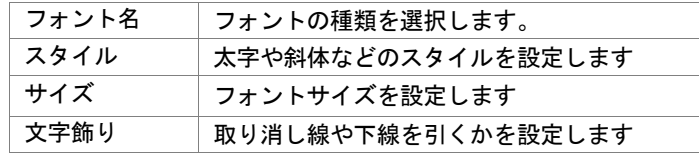

- 4. [OK]をクリックします。
- 5. [設定]をクリックします。

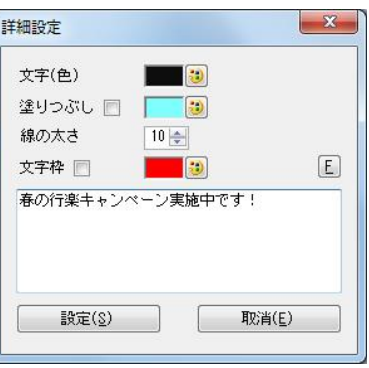

Shou

#### 図形配置した棚割の画像を出力する

[図形配置]より配置した線,図形,文字を含めた棚割画像を出力します。クリップボード出力,画像ファイル出力が可能です。 また、帳票作成「棚割図」を作成する際に通常の棚割図の代わりに図形配置後の棚割図を出力することも可能です。

# クリップ画像としてファイルに貼り付ける

- 1. [画像出力]をクリックします。
- 2. 「画像出力」画面が表示します。
- 3. 出力台をドロップダウンリストより選択します。 全台,台別,台別(1 頁出力)より選択できます。
- 4. [クリップボード]をクリックします。
- 5. 確認メッセージが表示されます。[OK]をクリックします。
- 6. 貼り付けたいソフト(Excel など)を立ち上げます。
- 7. 貼り付けたい場所で右クリックし、貼り付け(Excel の場合)などで貼り付けを行ないます。

## 画像ファイルとして出力する

- 1. [画像出力]をクリックします。
- 2. 「画像出力」画面が表示します。
- 3. 出力台をドロップダウンリストより選択します。
- 4. 全台,台別,台別(1 頁出力)より選択できます。
- 5. [ファイル出力]をクリックします。
- 6. 「名前を付けて保存」画面で任意のファイル名を付けます。
- 7. 任意の場所を選択し、[保存]をクリックします。

#### 棚割図として出力する

- 1. [帳票作成]-[棚割帳票]より出力したい帳票を選択します。
- 2. 設定画面の [詳細設定] をクリックします。
- 3. [棚割図]タブのオプション設定内「図形配置画像を優先して出力する」を有効にします。
- 4. [設定]をクリックします。
- 5. 通常の棚割画像の代わりに、図形配置後の棚割画像が出力されます。

# ▌特記事項

- 複数選択で選択した複数の線、図形、文字、画像いずれも、まとめて複写することはできません。 また、まとめて編集することもできません。
- 図形配置した棚割の画像を反映できる帳票は棚割図,棚割図表,追加変更棚割図,追加変更棚割図表です。